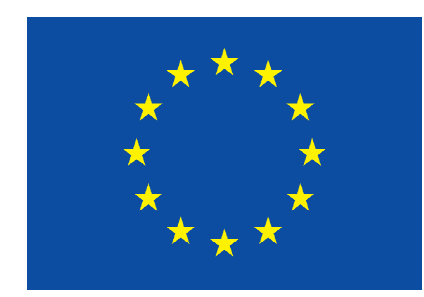

## **EURÓPSKA ÚNIA**

## Program celoživotného vzdelávania

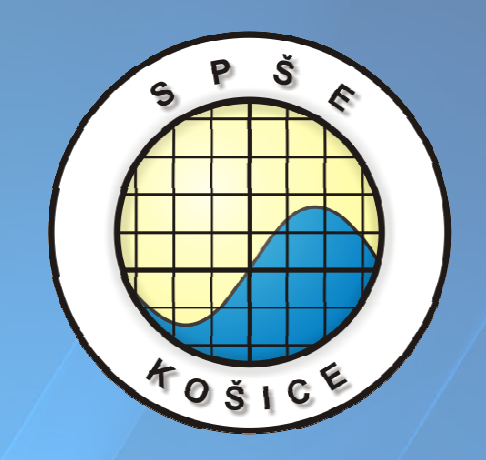

# Návod na prácu s programom LT Spice IV

Vypracovala: Ing. Ingrid Kolembusová

Tento edukačný materiál vznikol v rámci projektu Programu celoživotného vzdelávania Leonardo da Vinci – č. 11323 1208 "Európske skúsenosti a zručnosti v elektrotechnických školách"

Pracovný list – LT spice IV Verment v Maria Ing. Ingrid Kolembusová

### Základné činnosti vo virtuálnom prostredí simulačného programu LT spice IV

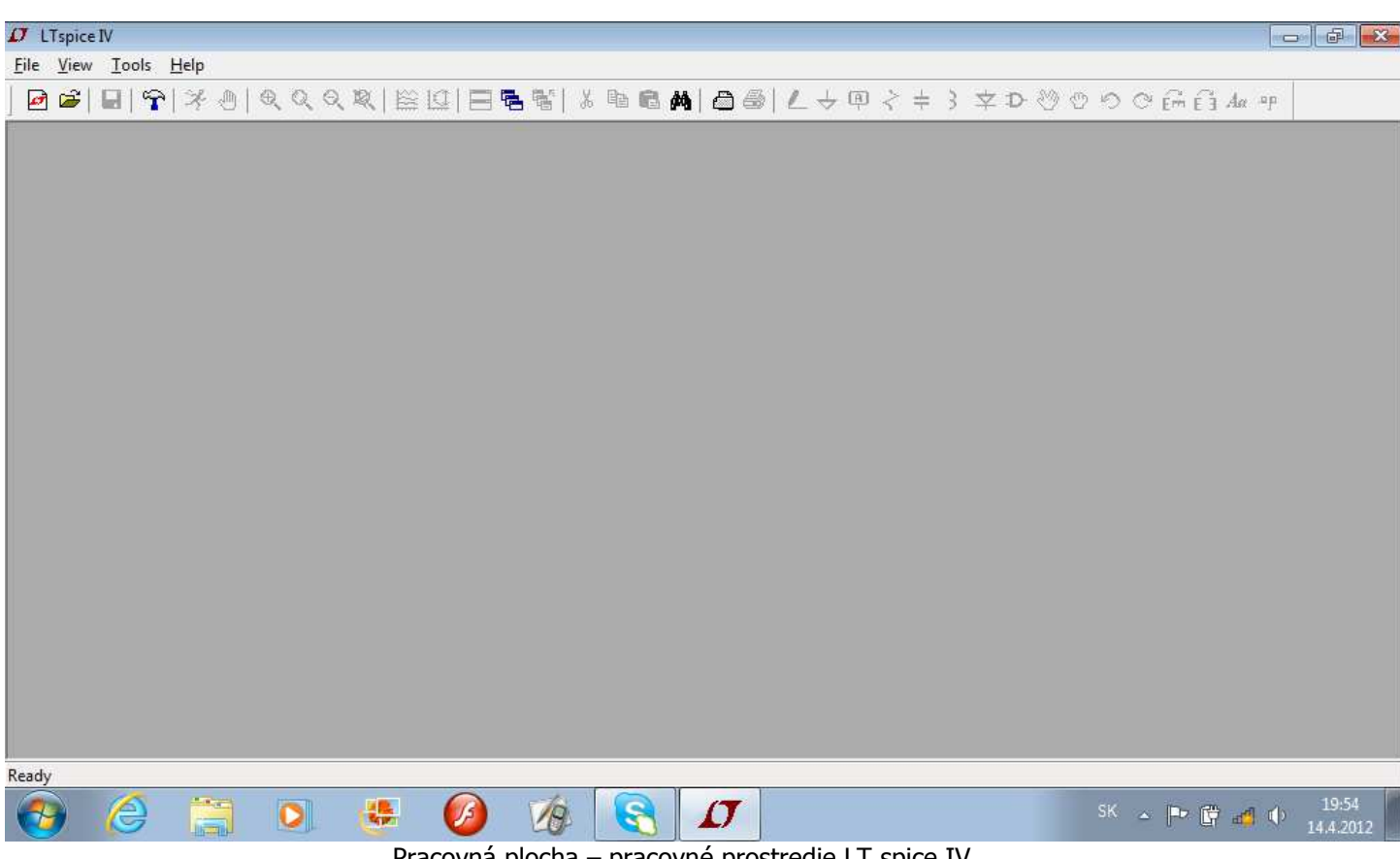

Pracovná plocha – pracovné prostredie LT spice IV

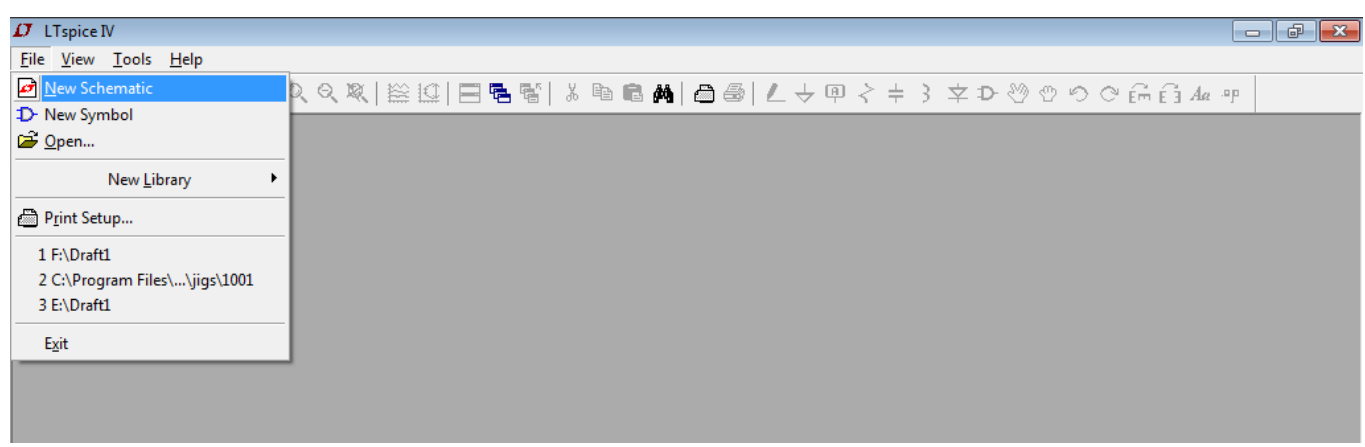

Vytvorenie novej schémy

日后

 $\overline{\mathbf{x}}$ 

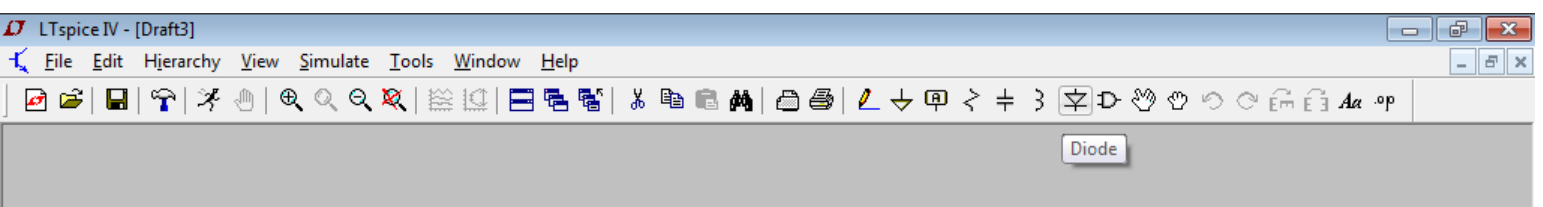

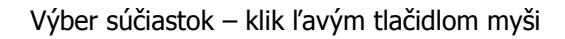

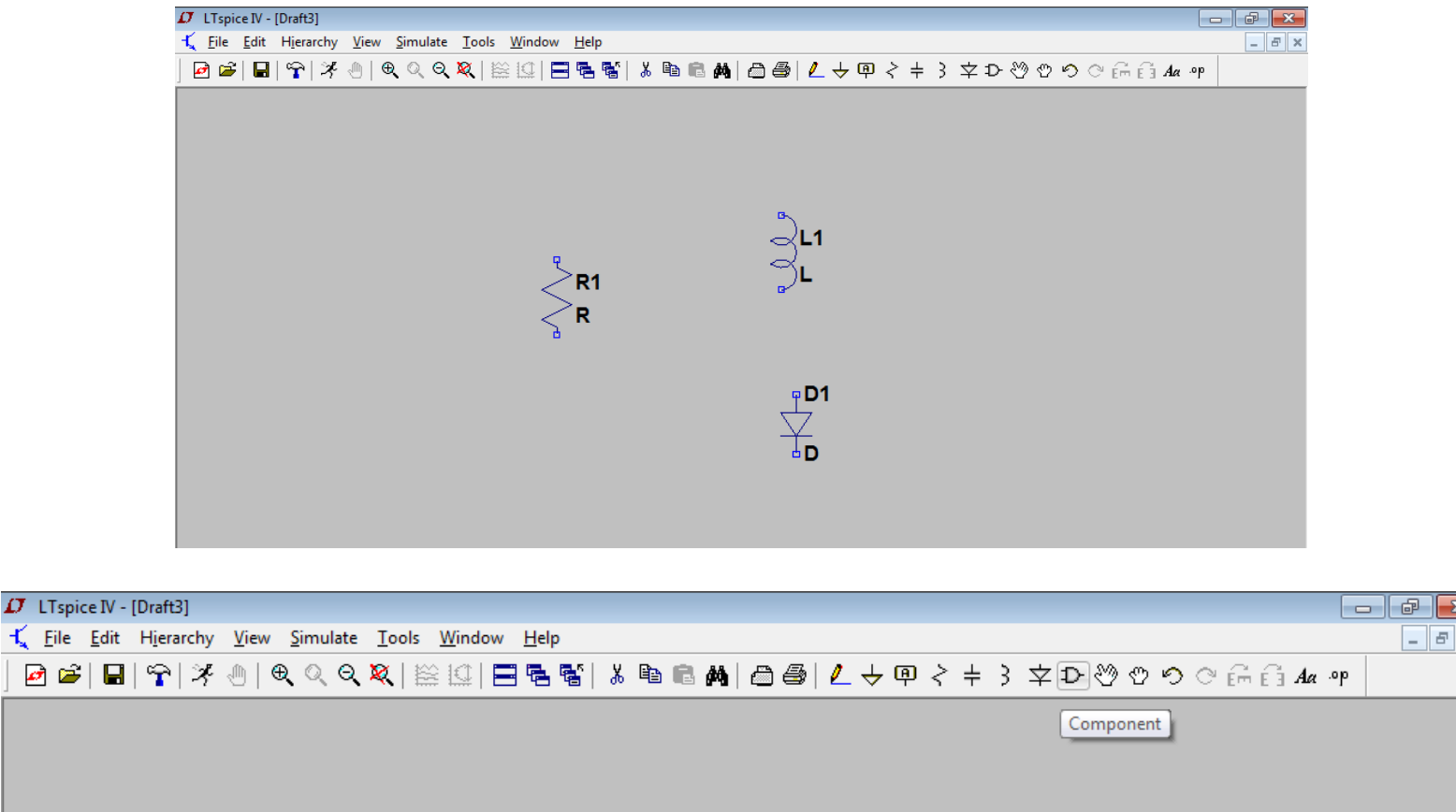

Ikonka Component – umožňuje výber rôznych komponentov ako sú napr. zdroje napätia, prúdu, operačné zosilňovače a podobne.

Určenie hodnoty tej-ktorej veličiny – klik pravým tlačidlom myši a výber

**COL** 

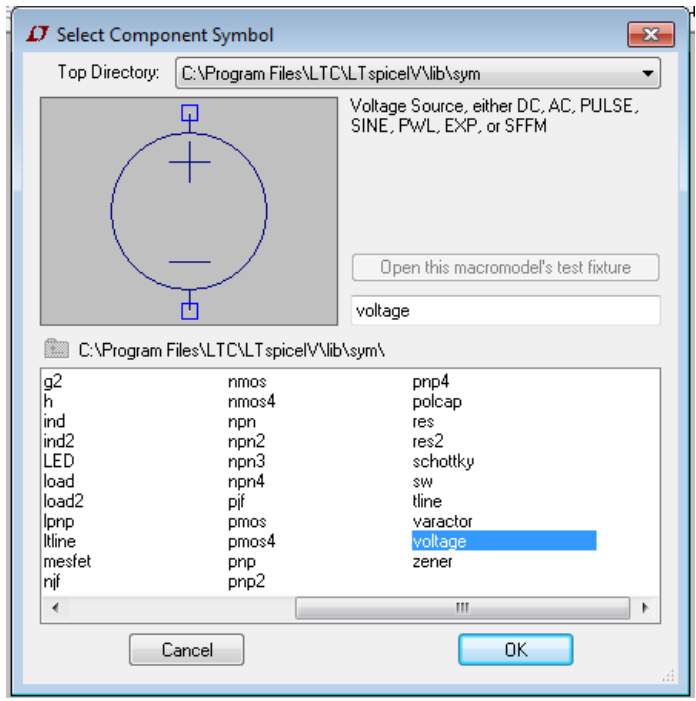

Určenie typu napäťového zdroja – klik pravým tlačidlom myši

and the control of the control of the control of the control of the control of the control of the control of the

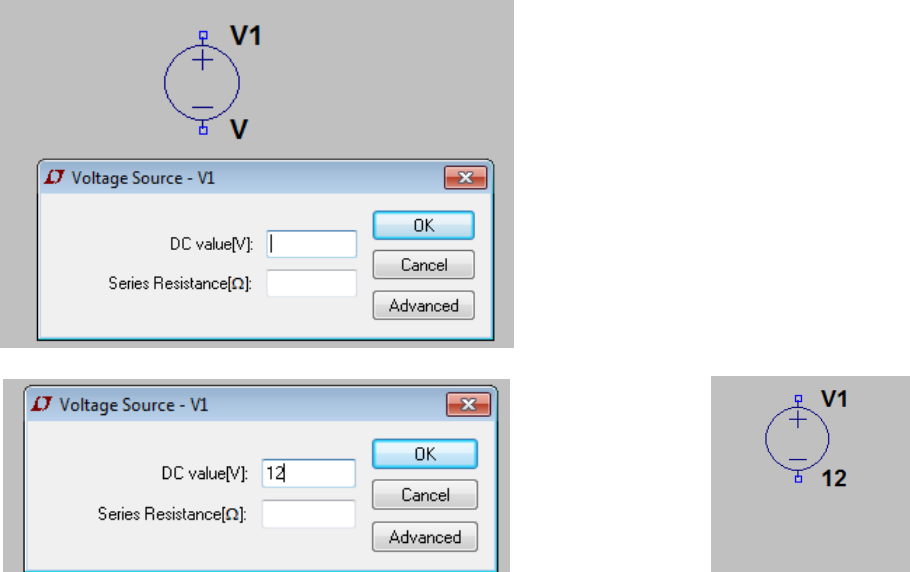

- V prípade jednosmerného zdroja

### Pracovný list – LT spice IV and a vecesivo de la Ing. Ingrid Kolembusová

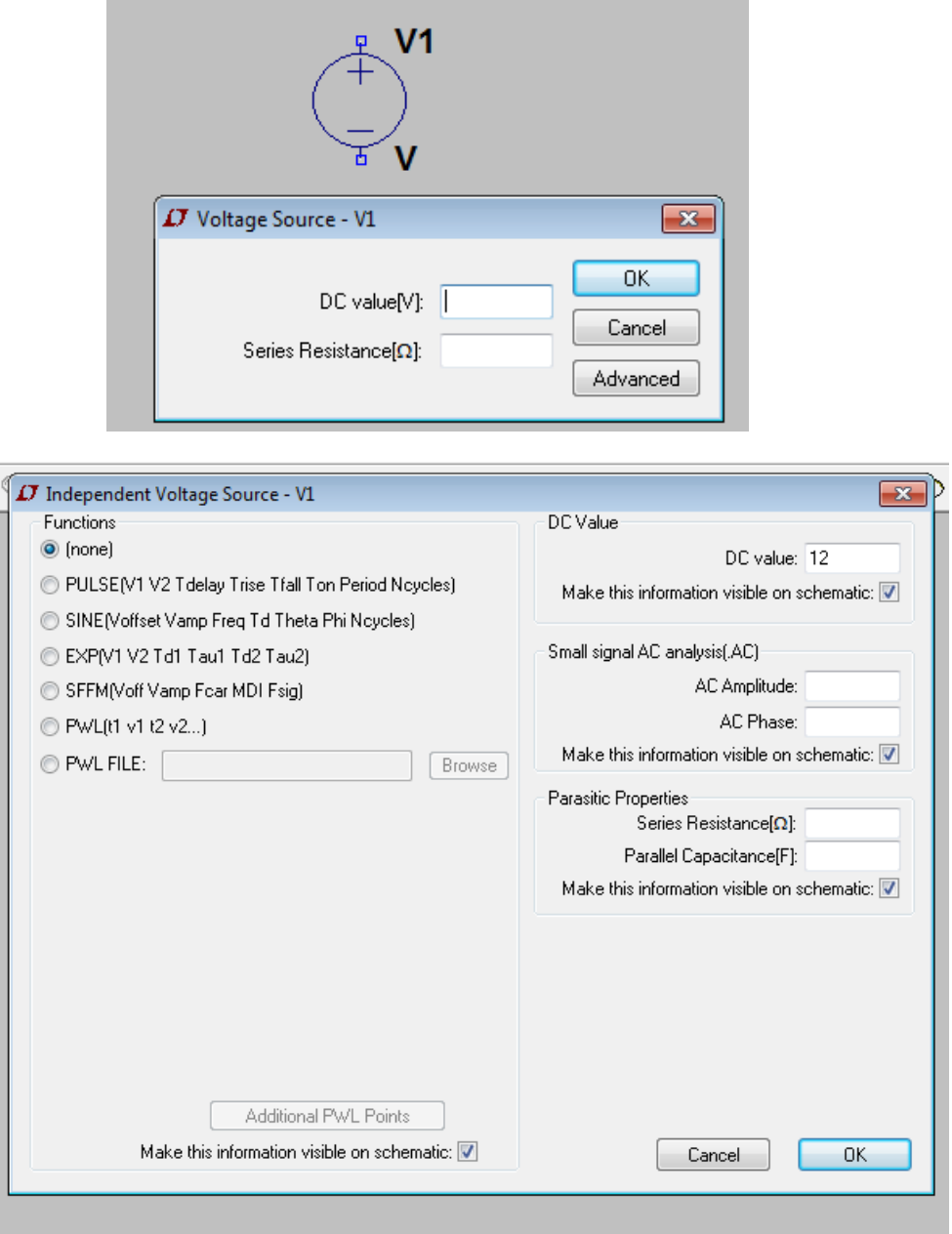

- V prípade voľby iného typu zdroja – klik ľavým tlačidlom myši na "advanced", pričom sa ukáže dialógové okno "Independent Voltage Source"

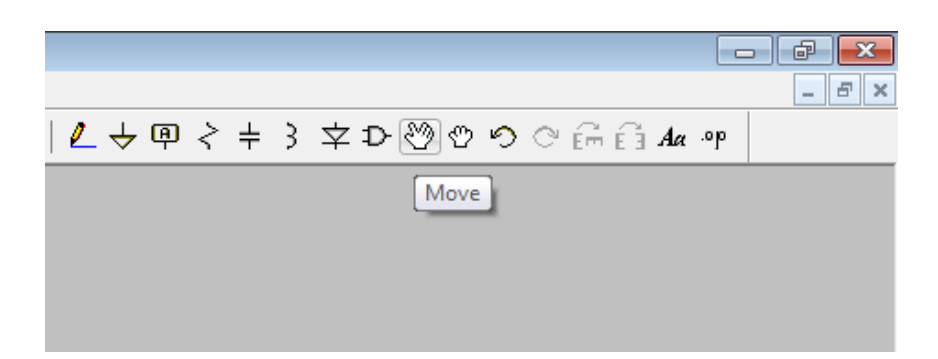

Move – presúvanie objektu po pracovnej ploche – klik ľavým tlačidlom myši na ikonku "ruka" a následne klik ľavým tlačidlom myši na objekt

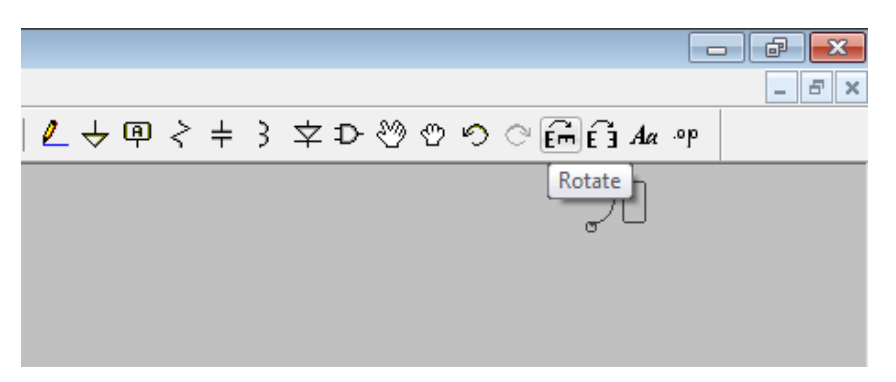

Rotate – otáčanie objektu na pracovnej ploche - klik ľavým tlačidlom myši na ikonku "ruka" a následne klik ľavým tlačidlom myši na objekt - presun objektu k ikonke "Rotate"

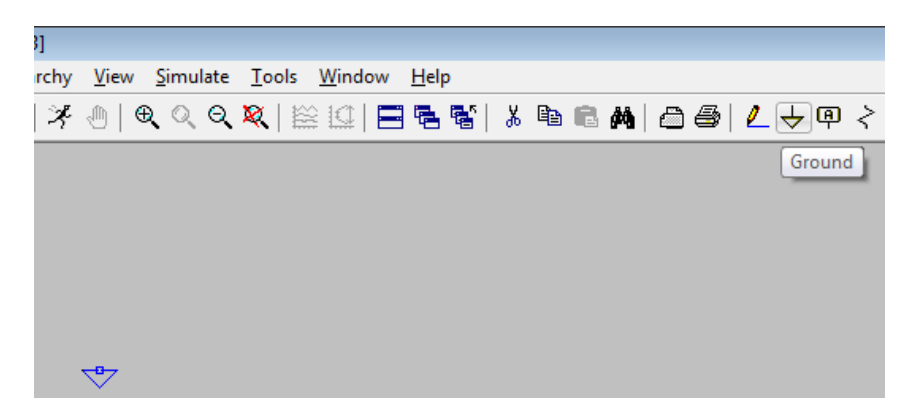

Ground - uzemnenie

#### Pracovný list – LT spice IV Ing. Ingrid Kolembusová

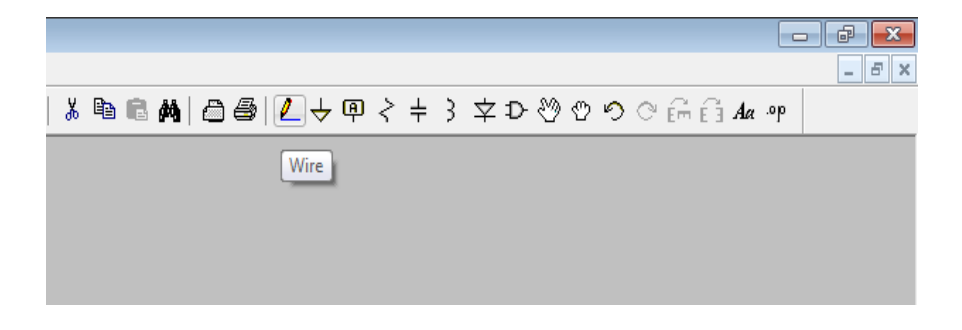

Spájanie súčiastok – Wire – ťahom pri stlačenom ľavom tlačidle myši

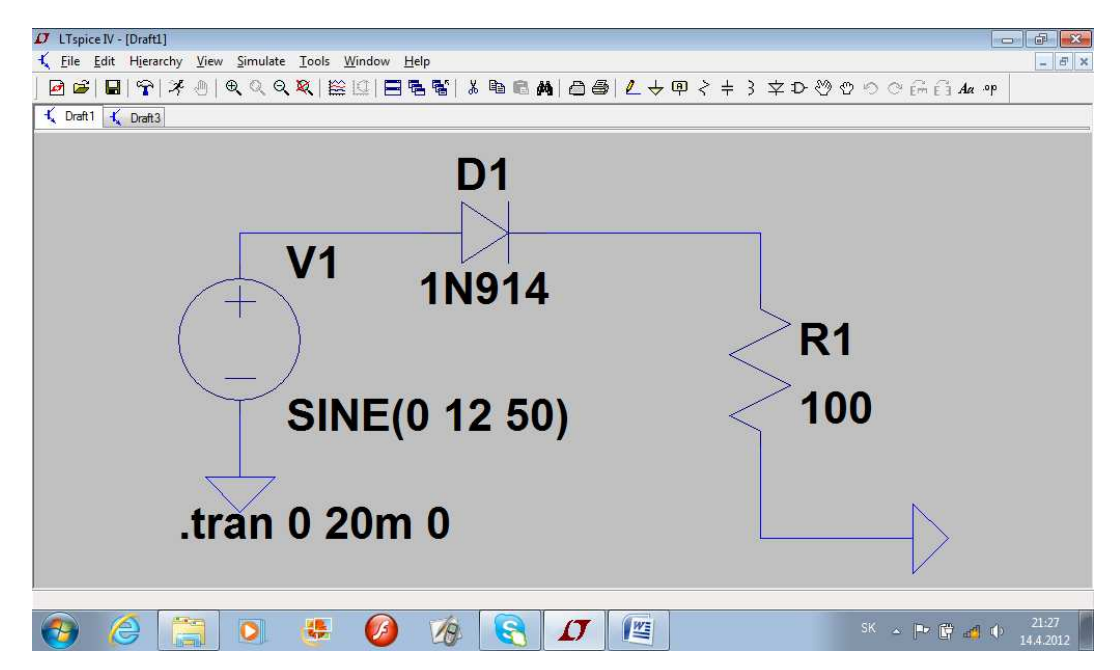

Zostavený obvod podľa navrhnutej schémy

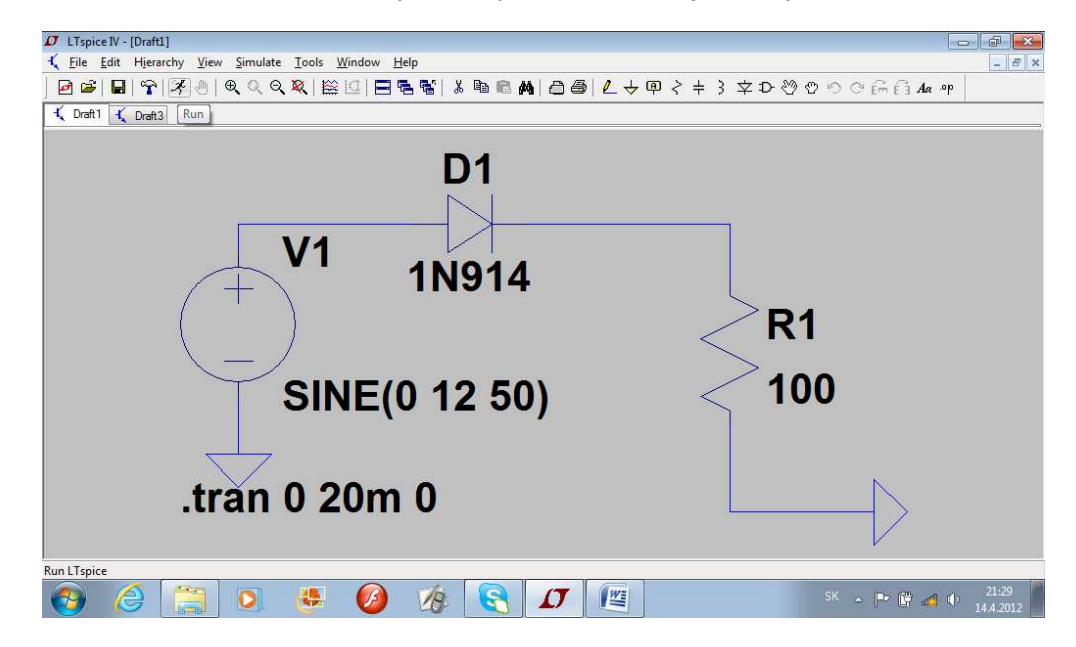

Klik ľavým tlačidlom myši na ikonku "bežec"(Run)

Pracovný list – LT spice IV Ing. Ingrid Kolembusová

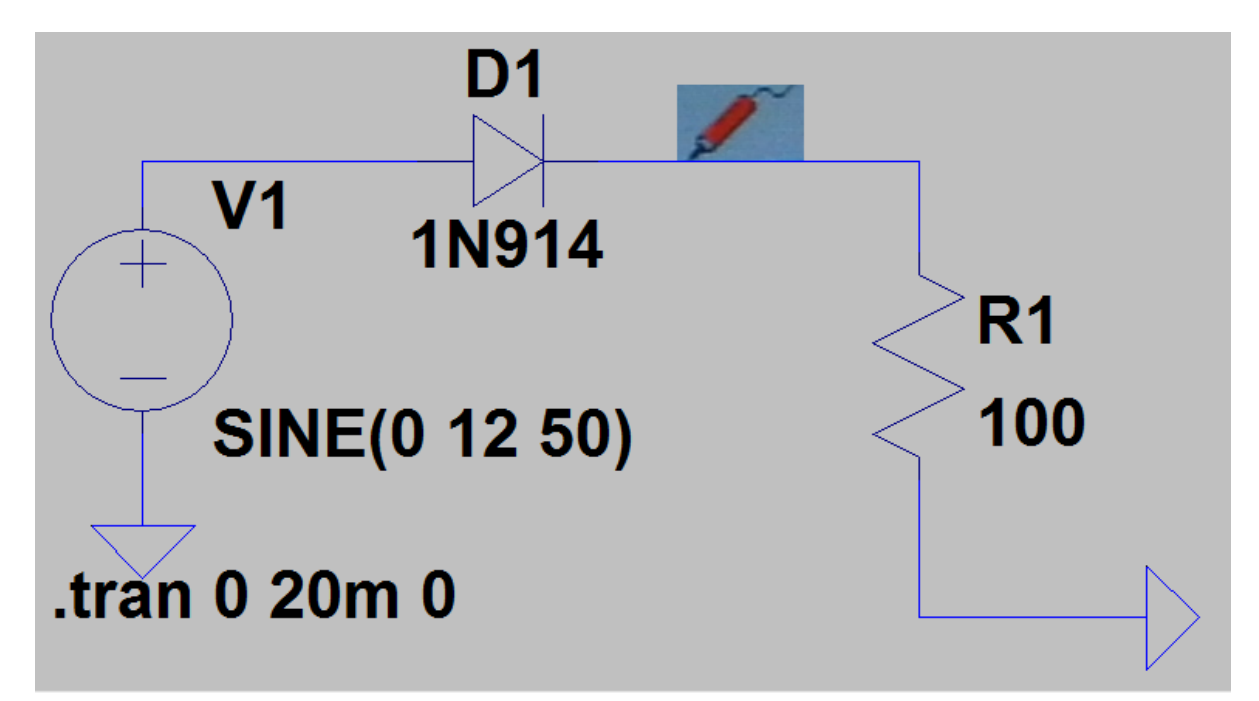

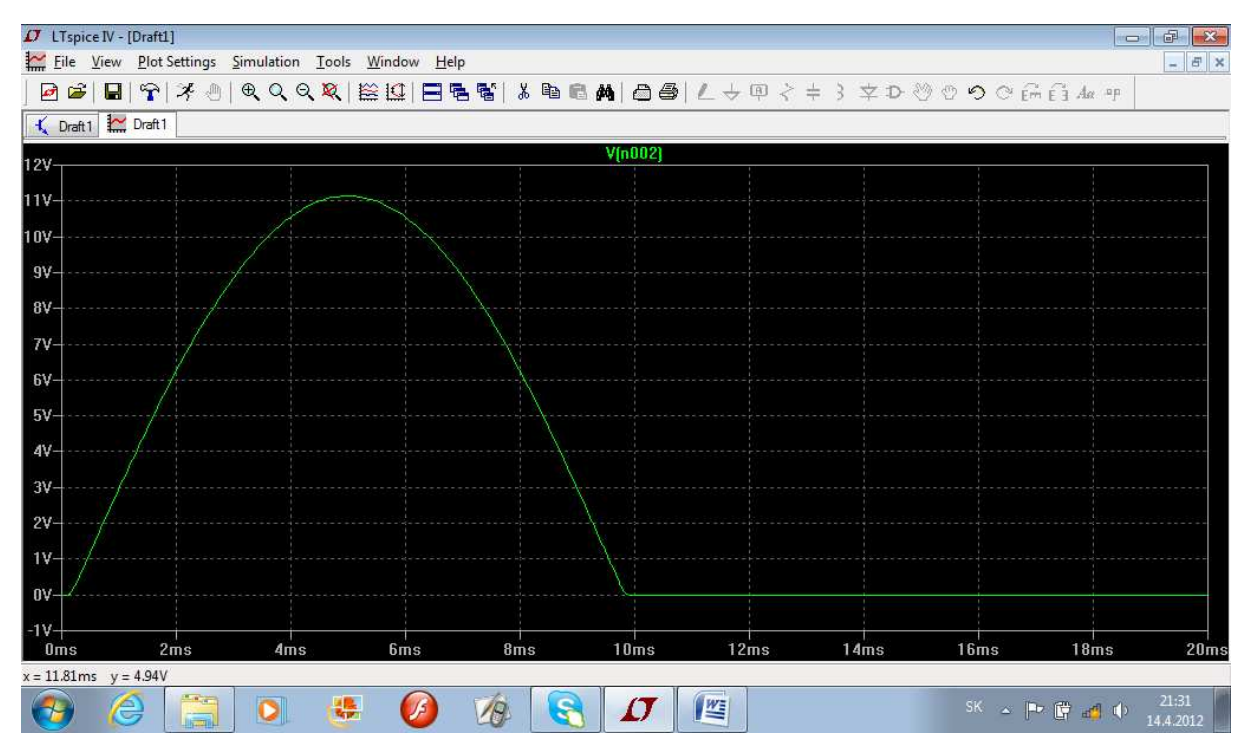

Priloženie kurzoru na zvolenú vetvu obvodu – červené pero – klik ľavým tlačidlom myši – znázornenie charakteristiky

Pracovný list – LT spice IV Ing. Ingrid Kolembusová

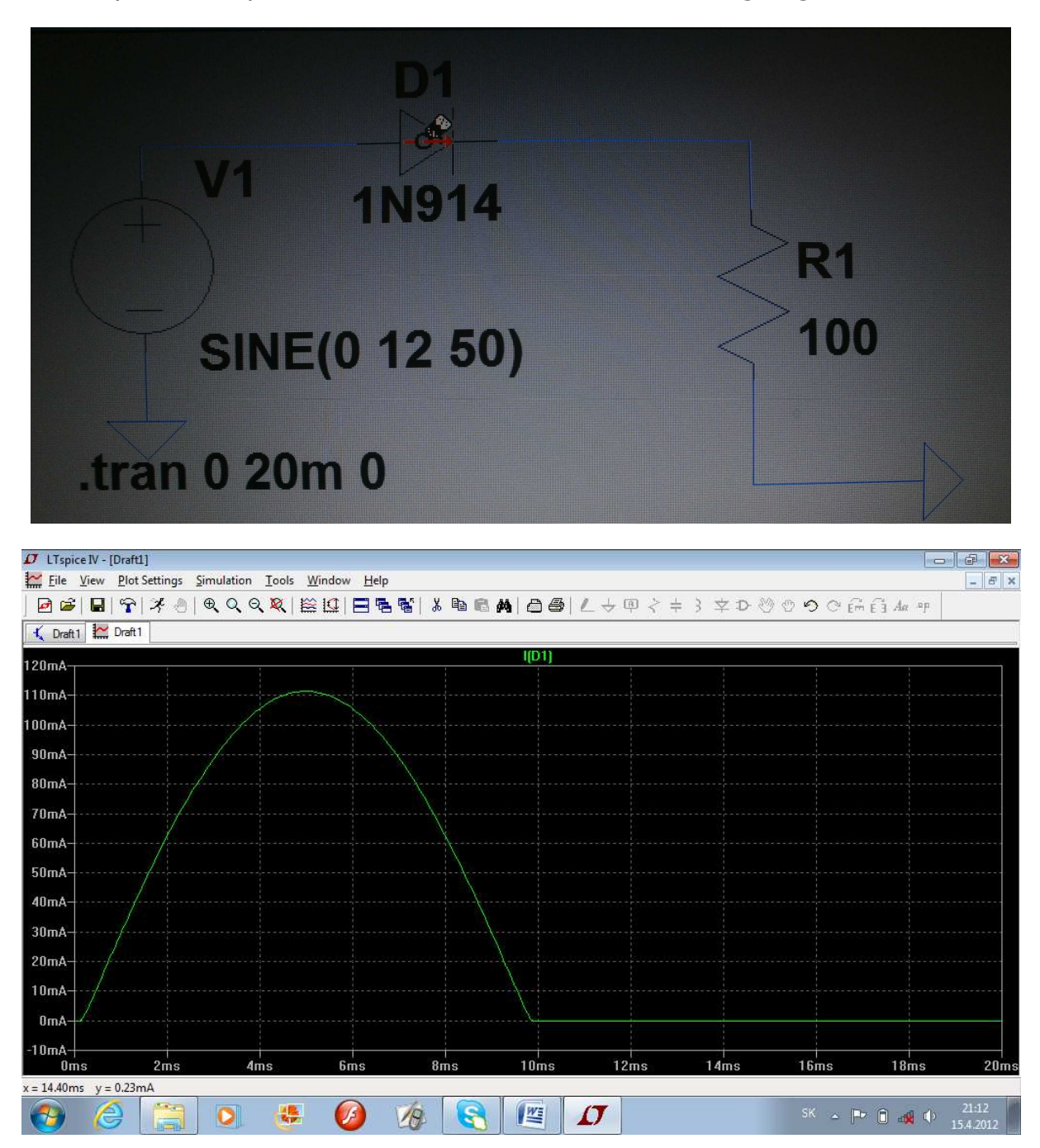

Priloženie kurzoru na zvolenú vetvu obvodu – ikonka na meranie prúdu – klik ľavým tlačidlom myši – znázornenie charakteristiky